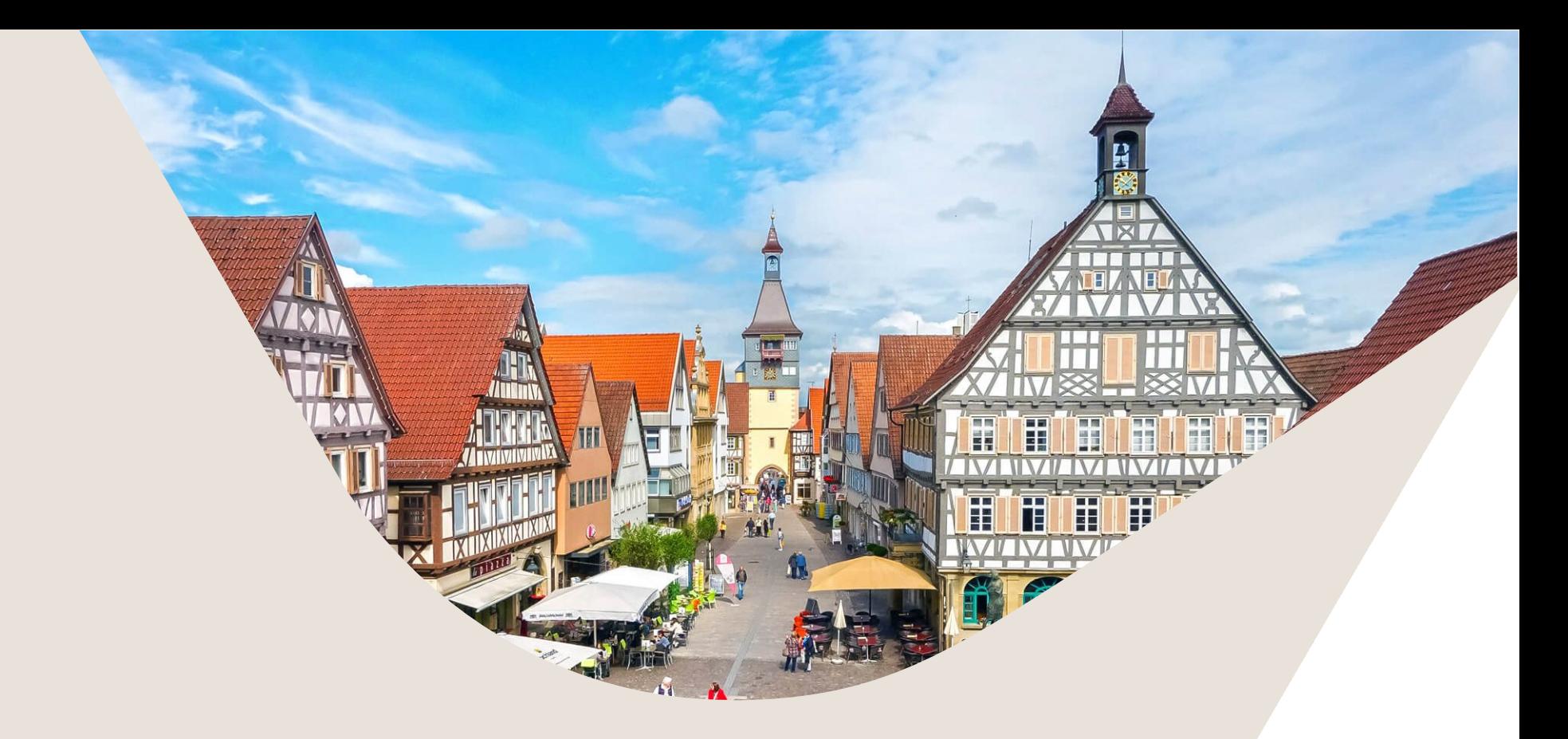

### **Anleitung - Registrierung eines BUND-ID Kontos Anleitung - Erstellung eines Bauantrags**

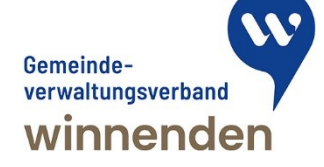

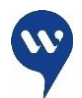

## **Registrierung eines BUND-ID Kontos**

- Öffnen Sie die Internetseite <https://id.bund.de/de>
- Klicken Sie auf die Schaltfläche "Konto erstellen"

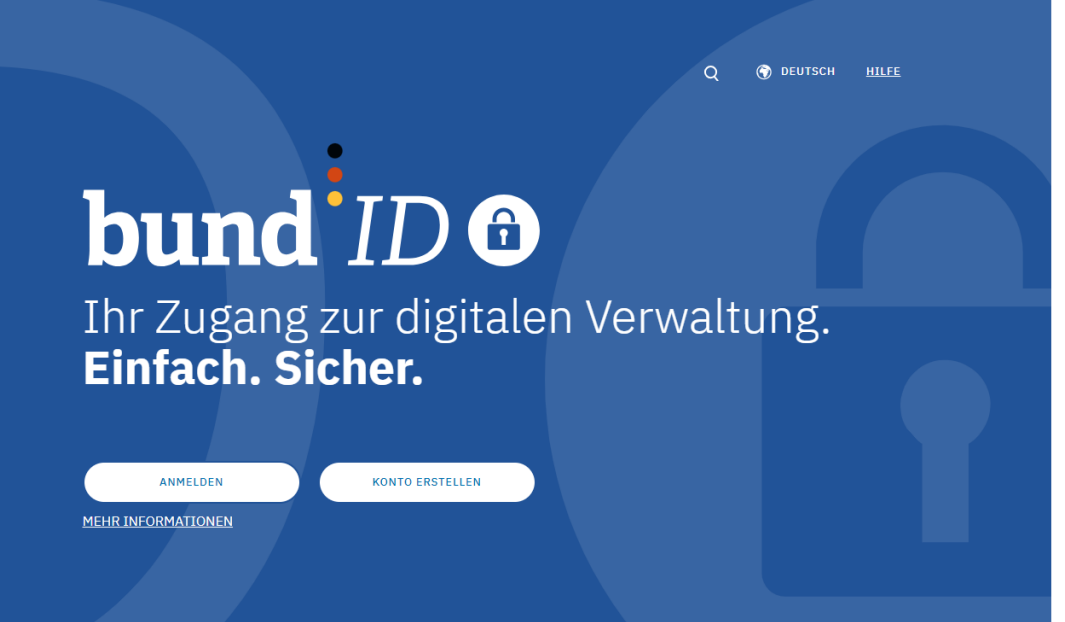

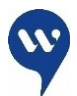

### **Registrierung eines BUND-ID Kontos**

- Registrieren Sie sich **NUR** mit einer der zwei abgebildeten Registrierungsarten.
- "Online-Ausweis" oder "ELSTER Zertifikat" bieten ein ausreichendes Vertrauensniveau um im Anschluss Ihres Genehmigungsprozesses eine Baugenehmigung digital zuzustellen.
- Bei einer Registrierung über Benutzername & Passwort muss Ihr Antrag abgelehnt werden und Sie müssen den vollständige Antragsprozess vollständig wiederholen.
- Diese Registrierungspflicht gilt für den Entwurfsverfasser sowie den Bauherren.

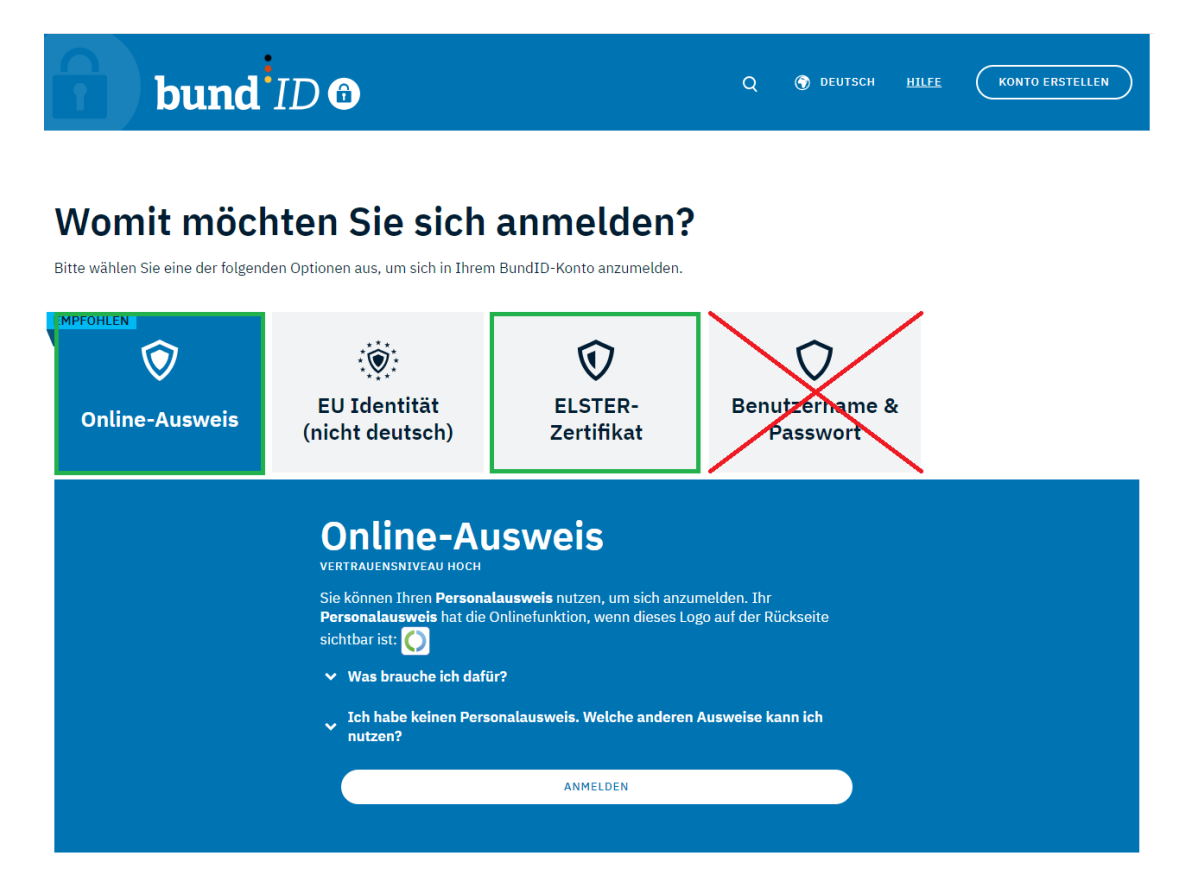

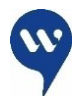

### **Registrierung eines BUND-ID Kontos**

### Schritt 2

• Bei allen weiteren Schritten im Registrierungsverfahren finden Sie auf der BUND-ID Seite ausreichende Hilfestellungen.

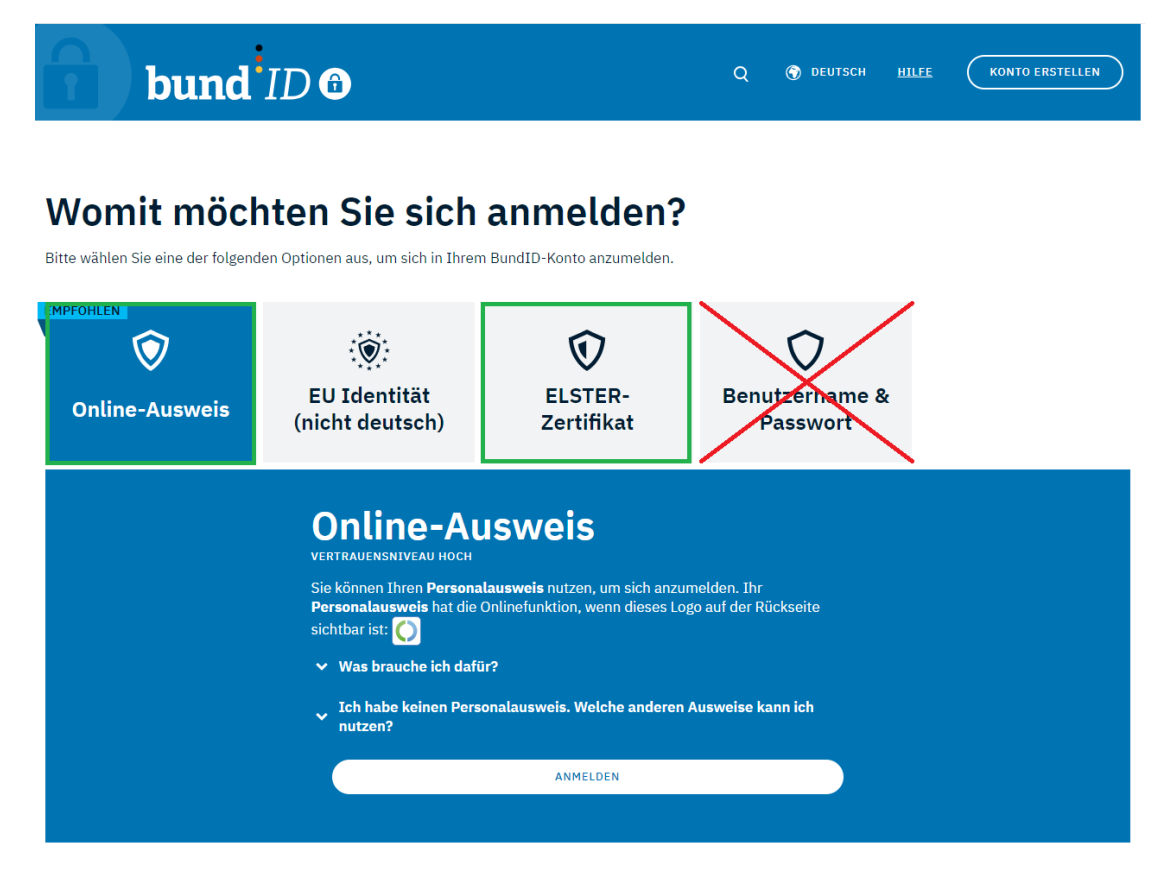

#### Schritt 1

- Öffnen Sie die Internetseite <https://bw.digitalebaugenehmigung.de/gvv-winnenden/>
- Es erscheint die Ansicht wie rechts zu sehen
- Wählen Sie "Neuen Antrag erstellen"

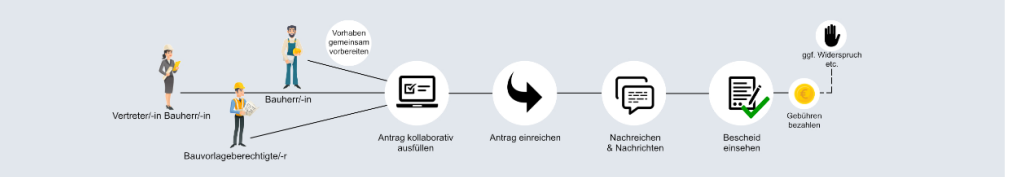

#### Sie möchten bauen? Dann können Sie hier digital los legen!

Wir wünschen Ihnen ein effektives Arbeiten und freuen uns über Ihre Meinung zur Verbesserung dieses digitalen Angebotes.

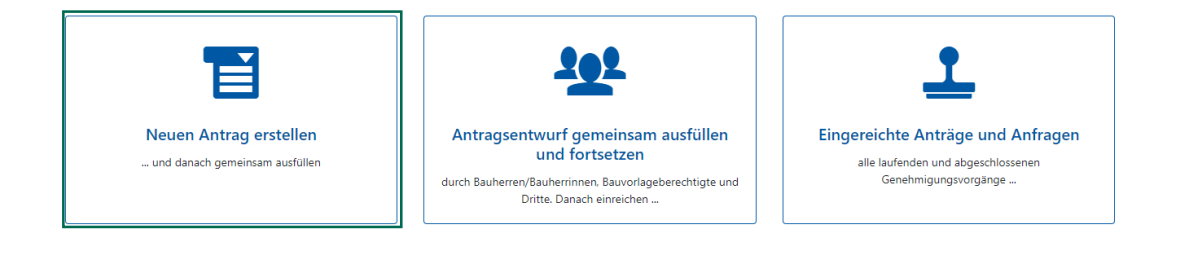

- Auf dieser Übersicht befinden sich zahlreiche Antragsarten. Wählen Sie die für Sie geeignete aus.
- In unserem Beispiel wählen wir das vereinfachte Baugenehmigungsverfahren.

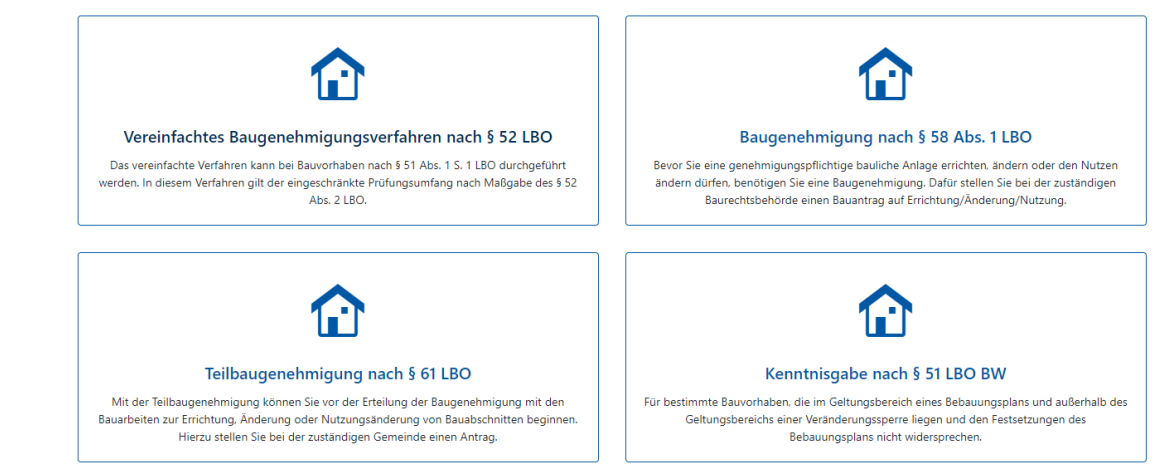

#### Schritt 3

- Nun erhalten Sie alle wichtigen Informationen zu allen Pflichtunterlagen und weitere Verlinkungen zu relevanten Gesetzesgrundlagen.
- Sie sehen, dass die Schaltfläche "Bauantrag erstellen" noch transparent erscheint. Um weiter im Prozess arbeiten zu können, ist eine Anmeldung über Ihr neu erstelltes BUND-ID Konto notwendig.
- Sie klicken somit auf die Schaltfläche "Anmelden"

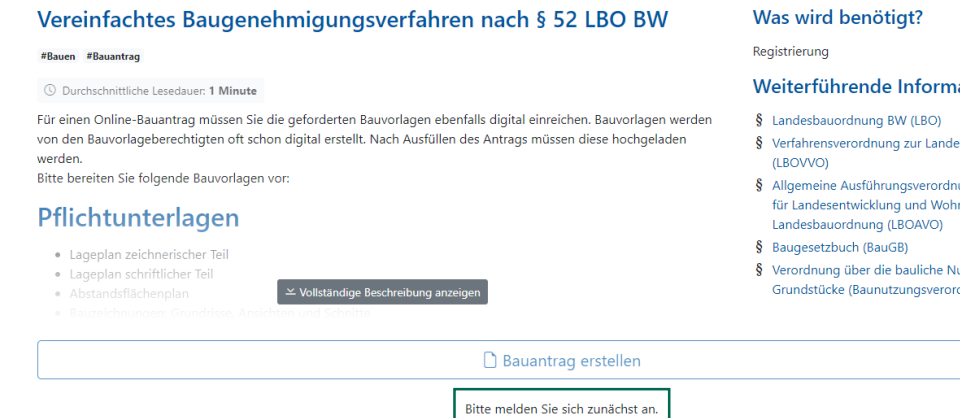

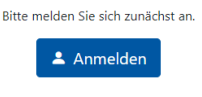

#### ationen

- 
- sbauordnung
- ung des Ministeriums nen zur
- 
- utzung der dnung - BauNVO)

#### Schritt 4

- Sie sehen nun auf der Internetseite (wie hier unten sichtbar) die Möglichkeit, sich über zwei verschiedene Methoden anzumelden. "BUND-ID" und "Mein Unternehmenskonto"
- Privatpersonen nutzen das "BUND-ID" Konto (z.B. ein Architekt eines Architekturbüros als Rolle des Entwurfsverfassers)
- Juristische Personen das "Mein Unternehmenskonto" (z.B. Behörden, Institutionen)

Die vollständige Nutzung dieses Service setzt eine gültige Anmeldung voraus. Bitte melden Sie sich mit Ihren Zugangsdaten an oder registrieren Sie sich zuerst. Für die Registrierung benötigen Sie eine E-Mail-Adresse und Zugriff auf das E-Mail-Postfach, um den Bestätigungslink der Registrierung zu aktivieren. Danke!

**bund**: ID @ Anmeldung über das BundID-Konto MEIN UNTERNEHMENS- Anmeldung über das Mein Unternehmenskonto

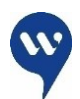

#### Schritt 5

• Nach der Anmeldung auf der BUND-ID Seite, können Sie nun die Schaltfläche "Bauantrag erstellen" auswählen.

#### Referenzimplementierung Digitale Baugenehmigung

Austiannie, uie Denorue

- · verlängert die Frist aus wichtigem Grund um 1 Monat oder
- · muss Verbände beteiligen oder
- · teilt Ihnen innerhalb der 3-Monatsfrist mit, dass sie das fehlende Einvernehmen der Gemeindeersetzen möchte.
- · Baubeginn innerhalb von 3 Jahren nach Erteilung der Baugenehmigung (Errichtung/Änderung/Nutzungsänderung); Verlängerung der Baugenehmigung (Errichtung/Änderung/Nutzungsänderung) innerhalb dieser Zeit auf Antrag um jeweils bis zu 1 Jahr möglich

#### Hinweise/Besonderheiten

Wenn Ihnen eine Baugenehmigung für die Errichtung, Änderung oder Nutzungsänderung vorliegt, müssen Sie mindestens eine Woche vor Beginn der Bauarbeiten eine Baubeginnsanzeige bei der unteren Bauaufsichtsbehörde einreichen. Wenn Ihnen eine Baugenehmigung zur Beseitigung einer Anlage vorliegt, müssen Sie mindestens eine Woche vor Beginn der Beseitigungsarbeiten eine Baubeginnsanzeige bei der unteren Bauaufsichtsbehörde einreichen.

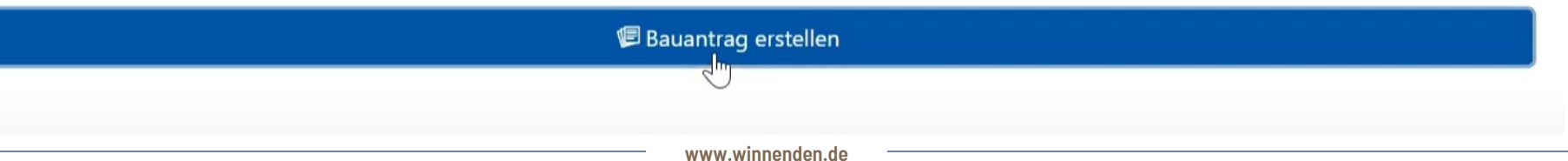

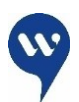

Die mit \* Stern gekennzeichneten Felder erfordern eine Fingabe

- Sie werden aufgefordert eine "Bezeichnung des Vorgangs" zu vergeben.
- Vergeben Sie hier unbedingt eine eigene passende Bezeichnung
- Falls das Feld vorausgefüllt ist und nicht geändert wird, würde dies für unsere Mitarbeiter eine Reihe von vielen gleichnamigen Vorhaben ergeben, unter welchen man keine Übersicht mehr erlangt.

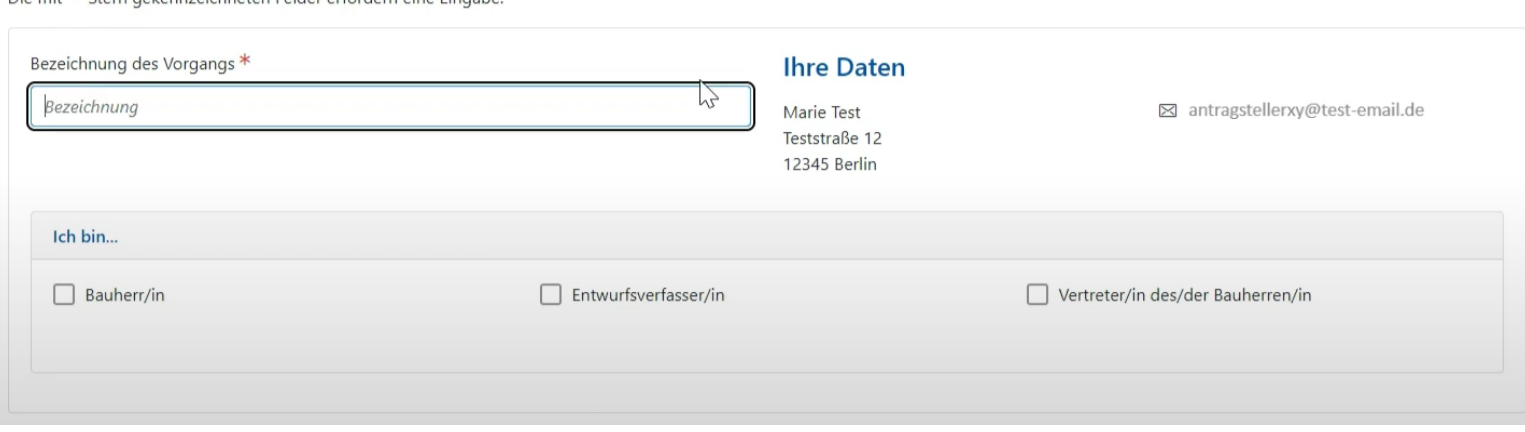

- Auf der nächsten Seite können Sie nun alle Angaben zu Ihrem Bauantrag Schritt für Schritt erfassen. Alle vollständig ausgefüllten Abschnitte werden grün angezeigt.
- Falls Sie nicht gleichzeitig Bauherr und Entwurfsverfasser sind, MÜSSEN Sie über den Reiter "Zusammenarbeit" die Rolle des Bauherren vergeben (siehe Bild).

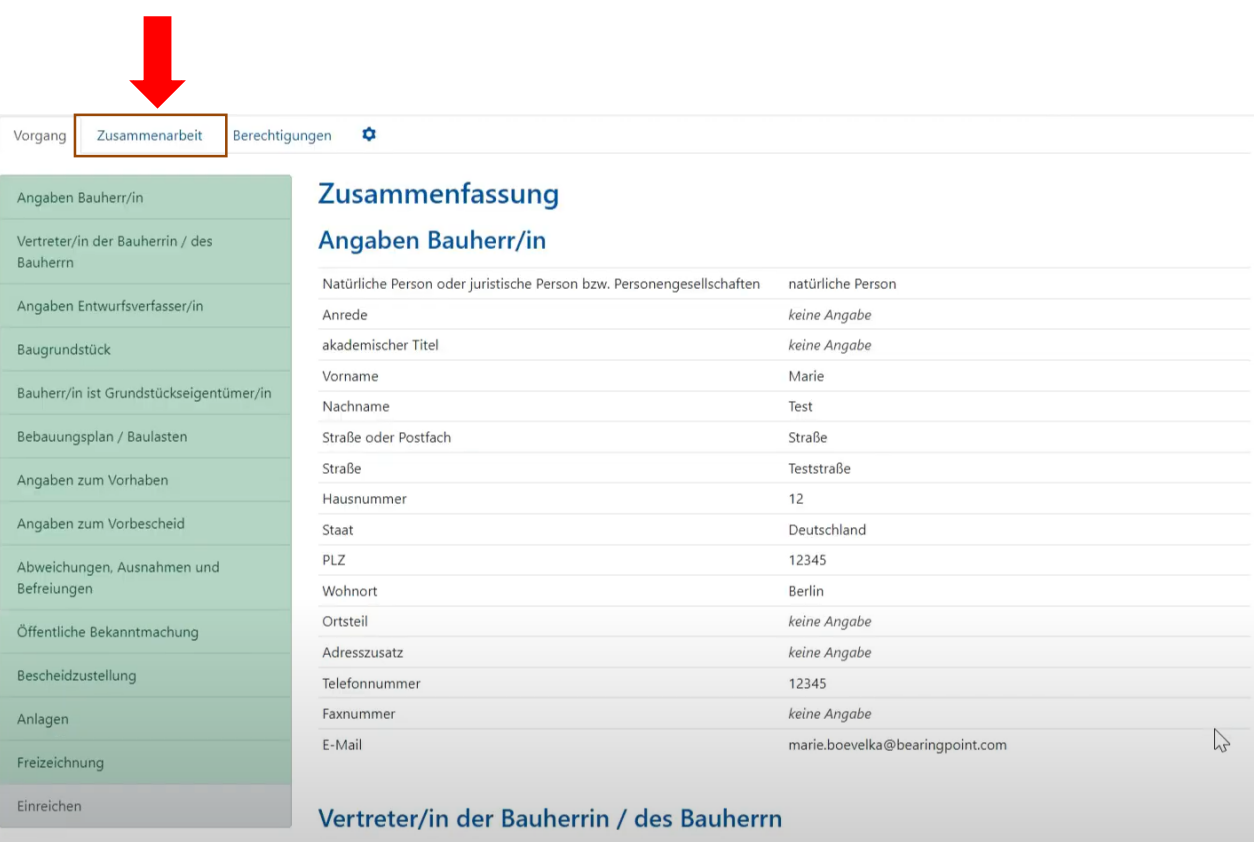

#### Schritt 8

• Wählen Sie "Zur Mitarbeit einladen" und dann "Bauherr/in einladen"

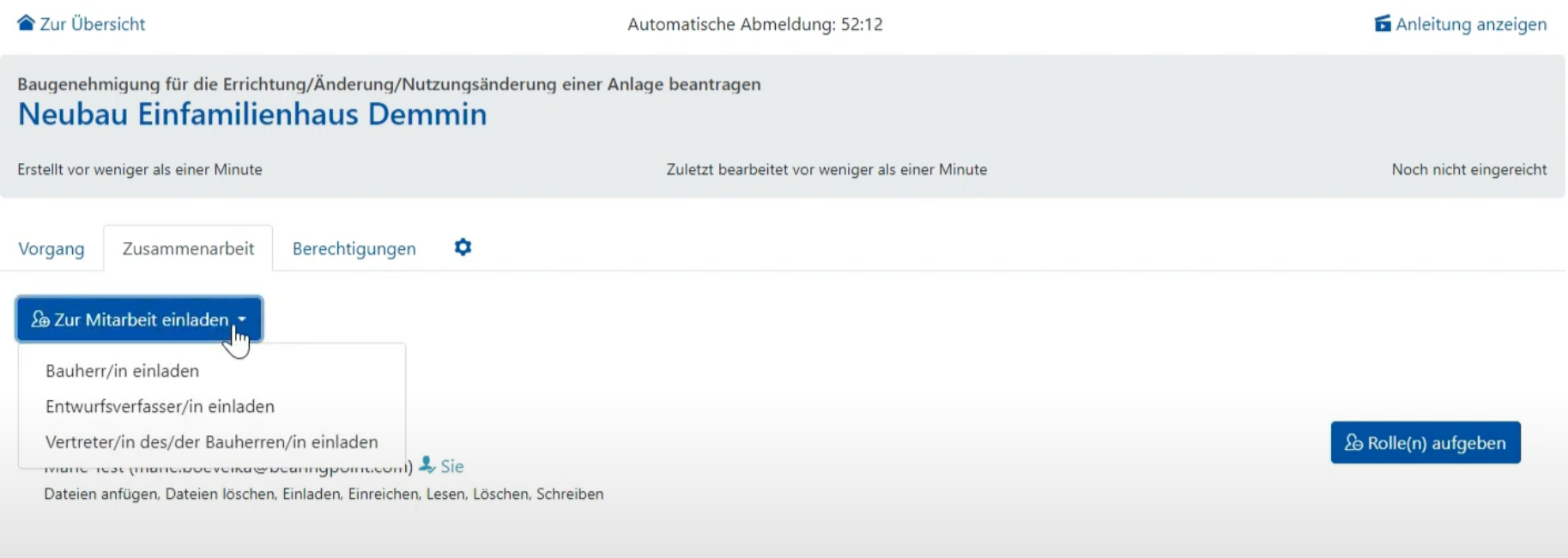

- Erst mit Angabe der E-Mail des Bauherren und anschließendem betätigen der "Einladung versenden" Schaltfläche, kann der Bauherr den Bauantrag freizeichnen. Im Nachfolgenden erhält der Bauherr eine Bestätigungsemail, über die der Bauherr den Antrag freizeichnen kann.
- Falls die Freizeichnung ohne des Bauherren stattgefunden hat und der Antrag eingereicht wurde, ohne die Rolle des Bauherren zuzuweisen, kann der Bauherr nicht mehr hinzugefügt werden.
- Der Bauantrag muss dann komplett neu ausgefüllt und eingereicht werden.

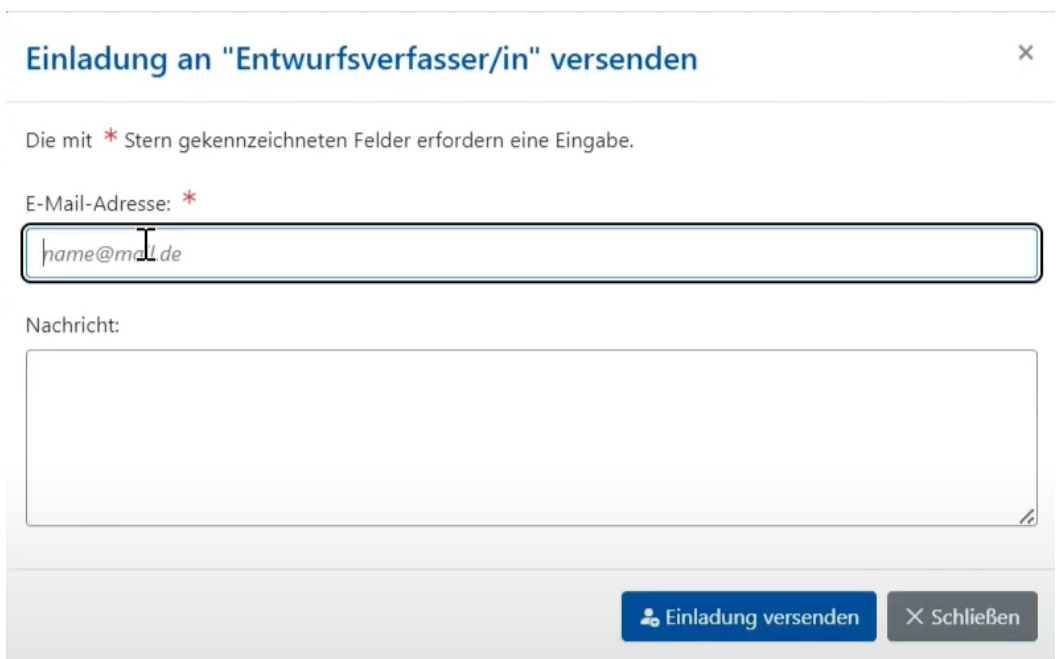

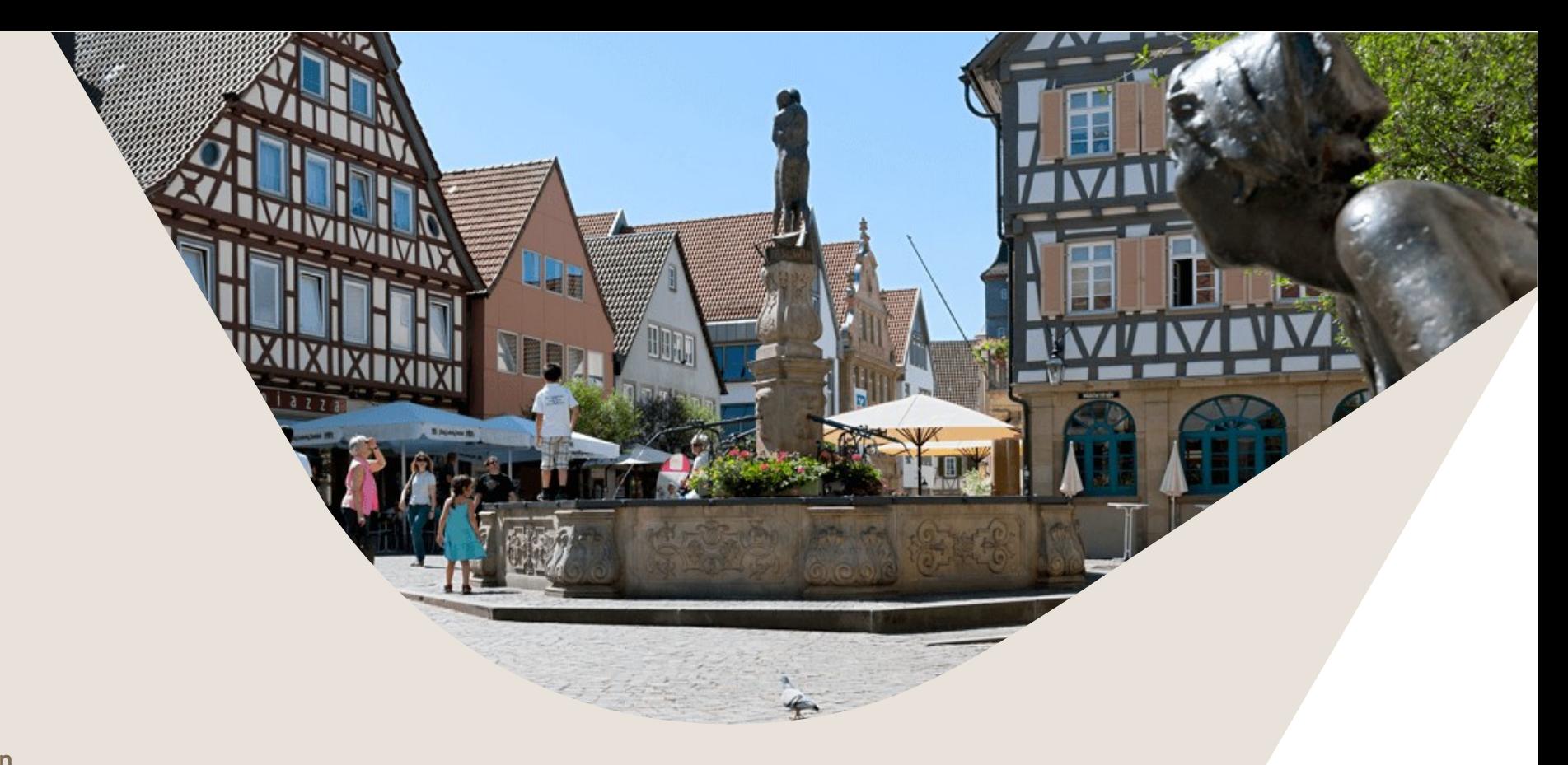

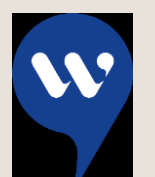

Stadtverwaltung Winnenden **Stadtentwicklungsamt**

Torstraße 10 71364 Winnenden Telefon (07195) 13 – 0 Telefax (07195) 13 – 328 rathaus@winnenden.de

**www.winnenden.de**

W Gemeinde-<br>verwaltungsverband winnenden